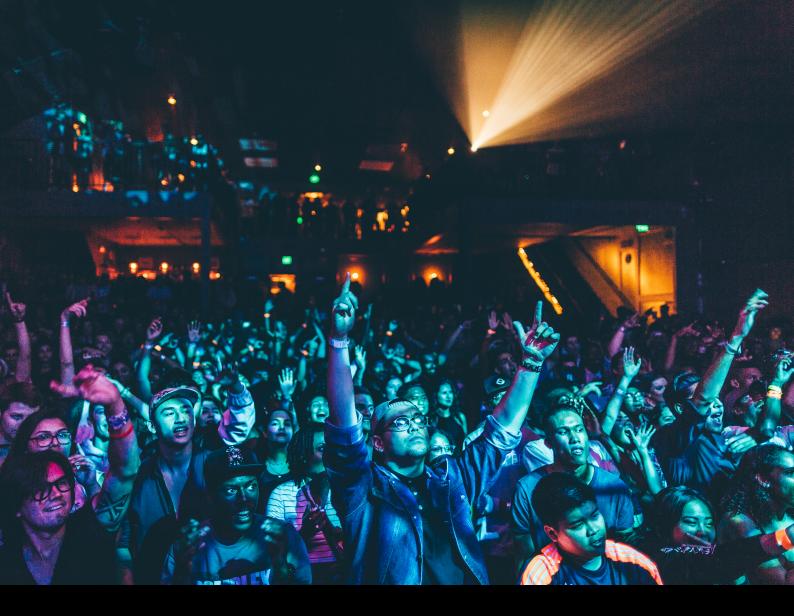

# Pioneer DJ DJM-A9 Quick-Start Guide

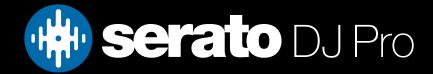

## Setup

## Serato software

The Pioneer DJ DJM-A9 is a "paid upgrade to Serato DJ Pro device", meaning it requires the purchase & activation of a Serato DJ Pro license, in order to be used with Serato DJ Pro.

It is also a "paid upgrade to Serato DVS" device, meaning it requires the purchase & activation of a Serato DVS license, in order to use Serato DVS functionality.

You can also try Serato DJ Pro, before making a purchase: Click here to learn about buying or activating Serato DJ Pro or Click here to learn about trying Serato DJ Pro Please ensure you have the latest version of Serato DJ Pro installed: Click here to download Serato DJ Pro

#### Drivers & firmware

The Pioneer DJ DJM-A9 is class compliant and does not requires manufacturer specific drivers when used with macOS. To use the DJM-A9 with Windows, you must install drivers. Simply connect your DJM-A9 with a USB cable to your computer, and launch the latest version of Serato DJ Pro, where on Windows, you will be prompted by an in-app notification, to install the required drivers.

You can also manually install the drivers by downloading them from Pioneer DJ's website, even if you don't have the device currently connected. There you can also find the latest firmware for the DJM-A9, of which we recommend you install the latest version.

# DVS

The Pioneer DJ DJM-A9 is a "Paid upgrade to Serato DVS" device, meaning it requires the purchase and activation of the Serato DVS expansion pack, to allow use of turntables, CD or media players to control Serato DJ Pro using NoiseMap<sup>™</sup> Control Tone.

## Selecting your DVS input source

Once turntables, CD/media players are connected to the mixer:

- 1. Open the **SETUP** screen and click the **AUDIO** tab.
- 2. Consider the kind of input you have connected, then click the configuration you want to use, either Turntables via **PHONO** input, or **CDJs** / Media players via LINE input.
- 3. Or click **CUSTOM** to open the Pioneer DJ driver panel, where you can configure inputs & outputs directly.
- 4. Then choose ABS (Absolute), or REL (Relative), in the virtual deck in the main Serato DJ Pro user interface.

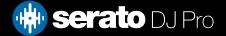

## Overview

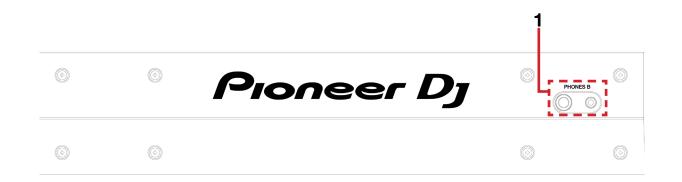

| # | DJM-A9 CONTROL | FUNCTION                                    |
|---|----------------|---------------------------------------------|
| 1 | PHONES B       | Connect headphones to 3.5mm or 6.5mm output |

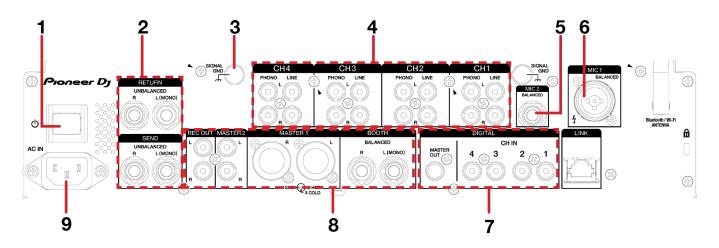

| # | DJM-A9 CONTROL                        | FUNCTION                                                                                             |
|---|---------------------------------------|----------------------------------------------------------------------------------------------------|
| 1 | POWER SWITCH                          | Turn on device                                                                                       |
| 2 | RETURN / SEND                         | Connect right & left channel for external devices for Send & Return purpose via 6.5mm input / output |
| 3 | SIGNAL GND                            | Connect grounding cable from phono turntable connected to CH1, CH2, CH3, or CH4 per side             |
| 4 | CH1 / CH2 / CH3 / CH4                 | Connect line or phono-level media player or turntables to channel 1, 2, 3 or 4                       |
| 5 | MIC 2                                 | Connect microphone to 6.5mm input                                                                    |
| 6 | MIC 1                                 | Connect microphone to XLR / 6.5mm input                                                              |
| 7 | DIGITAL                               | Connect digital channel input & ouput devices via RCA port                                           |
| 8 | MASTER 1 / BOOTH / MASTER 2 / REC OUT | Connect via 6.5mm, XLR, or RCA outputs                                                               |
| 9 | AC IN                                 | Connect to power source via included cable                                                           |

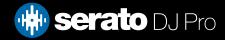

## Overview

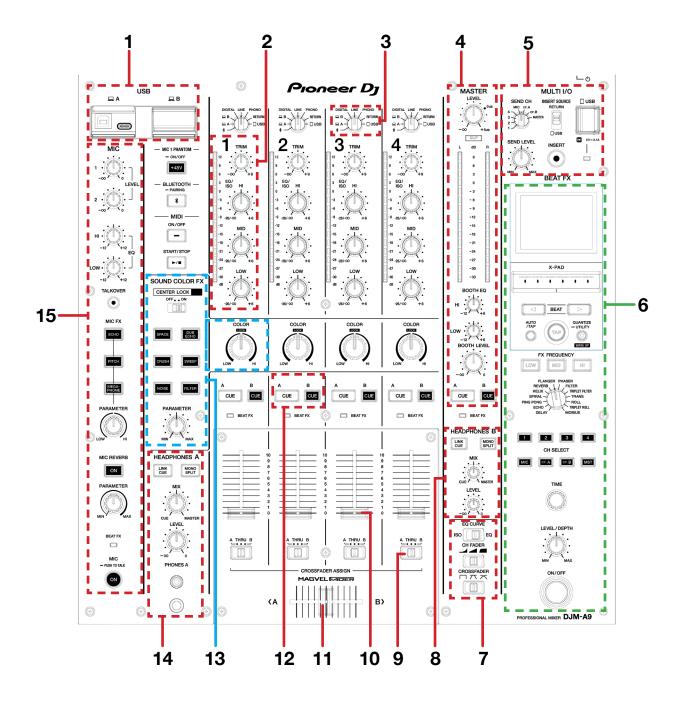

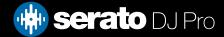

## Overview

| #  | DJM-A9<br>CONTROL         | FUNCTION                                                                                                    |
|----|---------------------------|----------------------------------------------------------------------------------------------------|
| 1  | USB (SECTION)             | Connect USB-A or USB-C cable to PC via USB A or USB B ports                                                                                                    |
| 2  | CHANNEL (SECTION)         | Adjust trim, and adjust EQ (HI, MID, LOW) per channel                                                                                                    |
| 3  | INPUT SELECTOR            | Change per channel input - Bluetooth / USB A / USB B / DIGITAL / LINE / PHONO / RETURN / USB (INPUT)                                                                                                    |
| 4  | MASTER (SECTION)          | Adjust master level, booth EQ (HI, LOW), booth level and toggle master channel CUE for headphone monitoring via A or B                                                                                                    |
| 5  | MULTI I/O (SECTION)       | Adjust Send channel, insert source, connect USB input & adjust send level                                                                                                    |
| 6  | BEAT FX (SECTION)         | See Beat FX information on LCD display, adjust X-PAD, manually toggle beat value (left down, right up), toggle auto beat value, repeatedly tap beat value to estimate and hold quantize to access utility menu. Adjust FX frequency (LOW, MID, HI), turn knob to change Beat FX type, toggle Beat FX channel select, adjust Beat FX Time parameter, adjust Beat FX level/depth (MIN, MAX), and turn on / off Beat FX. |
| 7  | CURVE (SECTION)           | Adjust EQ curve, channel fader curve, or crossfader curve                                                                                                    |
| 8  | HEADPHONES B<br>(SECTION) | Adjust headphones B mono split, mix and level                                                                                                    |
| 9  | A / THRU / B              | Assign channel to crossfader A, B, or THRU                                                                                                    |
| 10 | CHANNEL FADER             | Adjust channel volume (per channel)                                                                                                    |
| 11 | CROSSFADER                | Crossfade audio between A and B                                                                                                    |
| 12 | CHANNEL CUE               | Toggle channel cue per channel for monitoring via headphones A or B                                                                                                    |
| 13 | SOUND COLOR FX            | Choose Sound Color FX to apply, adjust Sound Color FX Parameter, or turn Color knob<br>to affect HI or LOW frequency per channel.<br>Toggle Center Lock to ON to halt Color FX application beyond lock position - momentarily<br>remove hand from control to allow application in the opposite direction.                                                                                                    |
| 14 | HEADPHONES A<br>(SECTION) | Adjust headphones A mono split, mix and level, and connect via 3.5mm and 6.5mm output.                                                                                                    |
| 15 | MIC (SECTION)             | Adjust MIC 1 & 2 level, adjust MIC EQ (HI, LOW), toggle Talkover, toggle MIC FX, adjust MIC FX<br>Parameter (LOW, HI), toggle MIC Reverb, adjust MIC Reverb Parameter (MIN, MAX), toggle MIC<br>on / off.                                                                                                    |

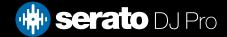

# MIDI

The MIDI feature in Serato DJ Pro provides the ability to remap Serato DJ Pro software functions to your primary Serato controller, interface or mixer. You can also assign controls to a secondary MIDI controller to further enhance your performance.

For more information on MIDI mapping with Serato DJ Pro click here

To remap your supported Serato device, open the SETUP screen and click the MIDI tab. If your Serato device supports hardware remapping, it will show up in the MIDI Devices list at the top.

Select your connected device from the MIDI Devices list and make sure the "Allow Serato Hardware Remapping" option is checked.

🖌 Allow Serato Hardware Remapping

Once checked, the MIDI assign button at the top of the screen will become available for you to start remapping.

You can save, edit or delete MIDI presets in the MIDI tab of the SETUP screen. Clicking 'Restore Defaults' will erase any custom mappings for all connected devices and revert their functions back to default.

# Help

### Show Tooltips

Click on the Help - button in the upper right-hand corner of Serato DJ Pro, then O show tooltips to enable tooltips. Tool tips provide a handy way to learn the various features of Serato DJ Pro.

Move the mouse over a section of the screen to bring up a context sensitive tool tip.

### Watch Tutorials

Click on the Holp vertice button in the upper right-hand corner of Serato DJ Pro, then Watch tutorials to launch your default internet browser and watch tutorials, to help you get familiar with Serato DJ Pro.

#### Get Support

Click on the Help - button in the upper right-hand corner of Serato DJ Pro, then Get support to launch your default internet browser and navigate to the Serato DJ Pro knowledge base, where you can find helpful articles and guides on Serato DJ Pro. Alternatively, type in the Search help Go box, with keywords, to search the Serato DJ Pro knowledge base for specific, related topics.

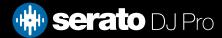